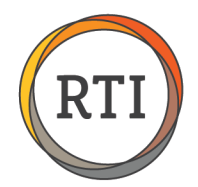

## Submitting Corrected 1094-C/1095-C Files to the IRS

If your transmission files are **Accepted with Errors**, you need to submit corrected files within 60 days of your original submission. This document outlines the process of submitting corrected 1094-C/1095-C files.

**NOTE:** You will need to have completed the Accepted with Errors instructions under step 6 (Submit Replacement/Corrected Files) before completing the steps below.

Here's an overview of the process:

- 1. In RTI Payroll, select Prepare 1094-C Information.
- 2. Select Generate Corrected ACA Files.
- 3. Generate corrected forms.
- 4. Go to the IRS website.
- 5. Log in with your Username and Password.
- 6. Select the appropriate organization.
- 7. Submit the files.
- 8. Record the Receipt ID in RTI Payroll.

Each step is detailed below.

## Detailed Steps

 $Step 1 -$  In RTI Payroll, select Prepare 1094-C Information.

Under Utilities in RTI Payroll, select Year End Functions then **Prepare 1094-C Information**. The following window will display.

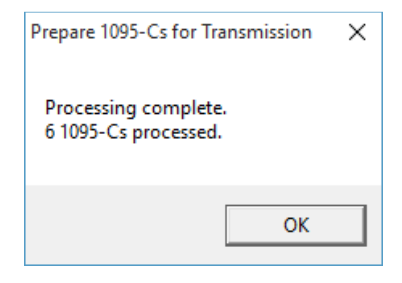

**NOTE**: The number of forms above should match the number of corrected files that will be submitted.

Click **OK** on the processing complete message. The following window will display.

Last Updated 12/13/16 • Page 1 of 7

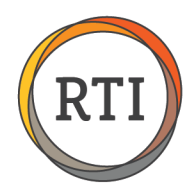

## Step 2 – Select Generate Corrected ACA Files.

Under Processing, select **Generate Corrected ACA Files.**

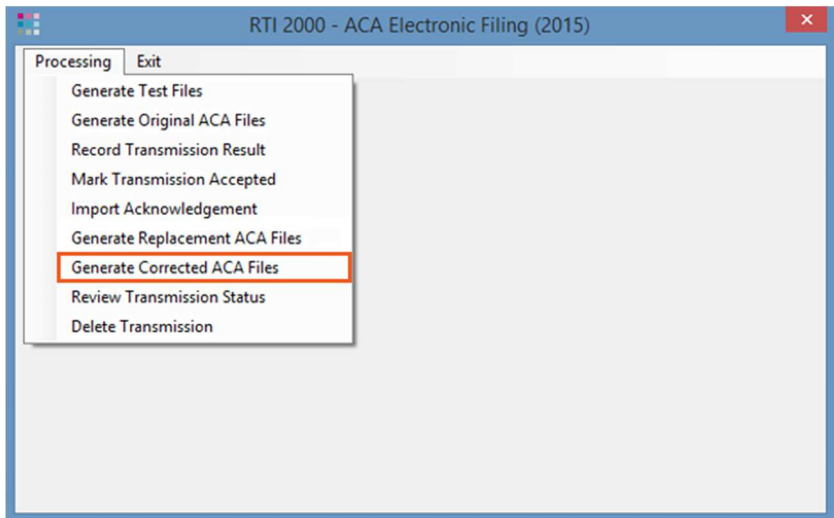

## Step 3 - Generate corrected forms.

With corrected forms, you are only resubmitting forms that had errors in the original submission file.

You'll see a list of employees with forms previously submitted. Confirm that these employees' information has been corrected through the overrides option.

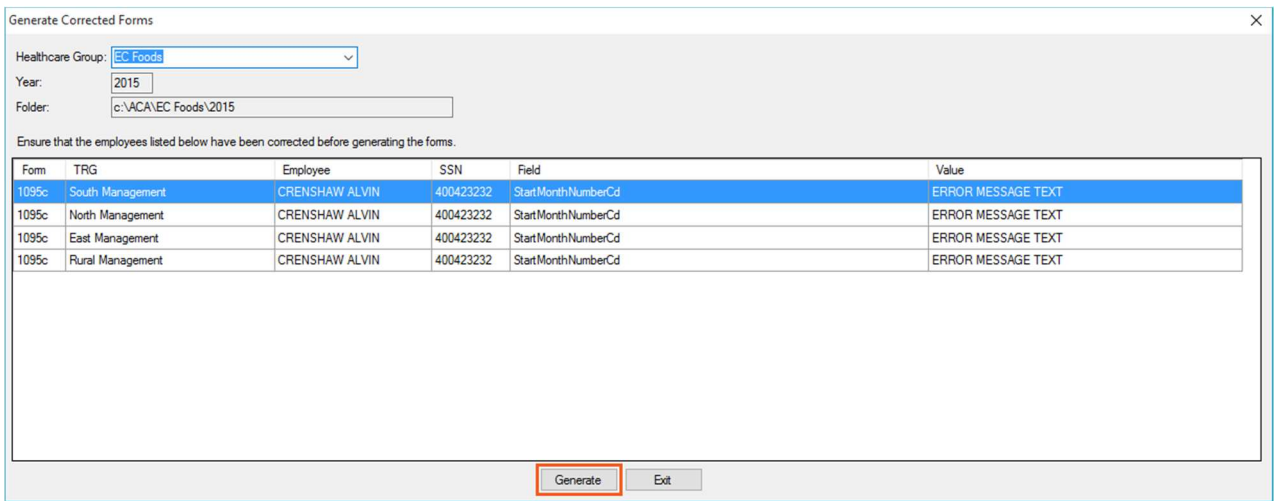

#### Select **Generate.**

At this point, the submission process is the same as the original submission. Please see below for the steps to submit the corrected files to the IRS.

This process will need to be repeated until your transmission is **Accepted** by the IRS.

Last Updated 12/13/16 • Page 2 of 7

\*\*\*\*\*\*\*\*\*\*\*\*\*\*\*\*\*\*\*\*\*\*\*\*\*

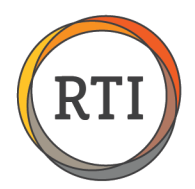

**IMPORTANT:** If you're unable to confirm employee information, you might not reach a status of **Accepted.** Per the IRS, as long as you show a good faith effort to get their information, you should be fine. They recommended that you document your attempt to use E-Verify, and/or send a registered letter to the employee's address with a returned receipt requested. Per the IRS, as long as you make a good faith effort and document your attempts, you do not have to resolve every error to complete the online filing process. As a result, **Accepted with Errors** would be your final filing status in this scenario.

### $Step 4 -$  Go to the IRS website.

On [this page on the IRS website,](https://www.irs.gov/for-tax-pros/software-developers/information-returns/affordable-care-act-information-return-air-program) scroll down to the section titled UI Channel Link and select **AIR UI Channel Login – Production.** 

**NOTE:** If you printed this document, you can click the **Live File Quick Link** under step 5 (Submit One or More Live Files) on the 1094-C/1095-Cs Online Submission page or open the PDF and click the link above.

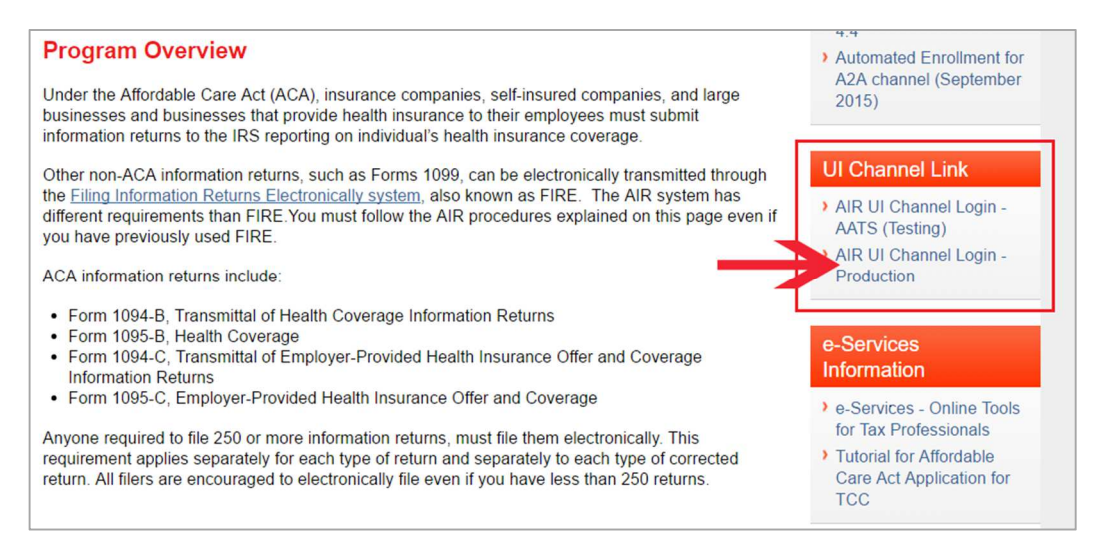

### $Step 5 - Log$  in with your Username and Password.

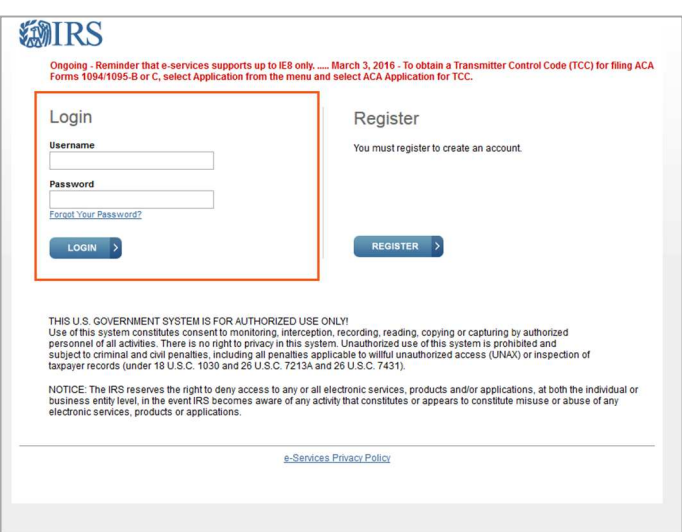

Last Updated 12/13/16 • Page 3 of 7

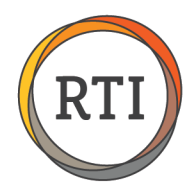

### Step 6 – Select the appropriate organization.

After logging in, select the appropriate organization and select **Submit Selected Organization.** 

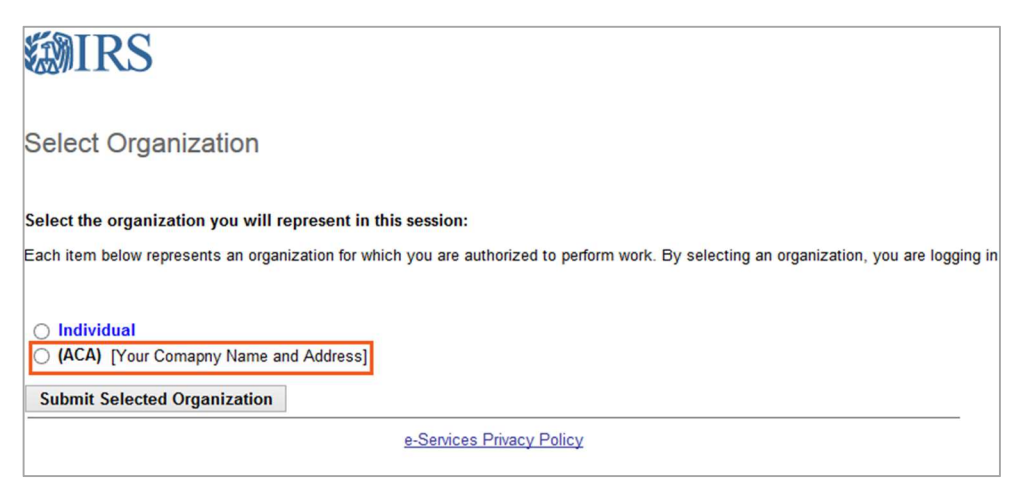

## Step 7 - Submit the files.

#### Select **Upload ACA Forms.**

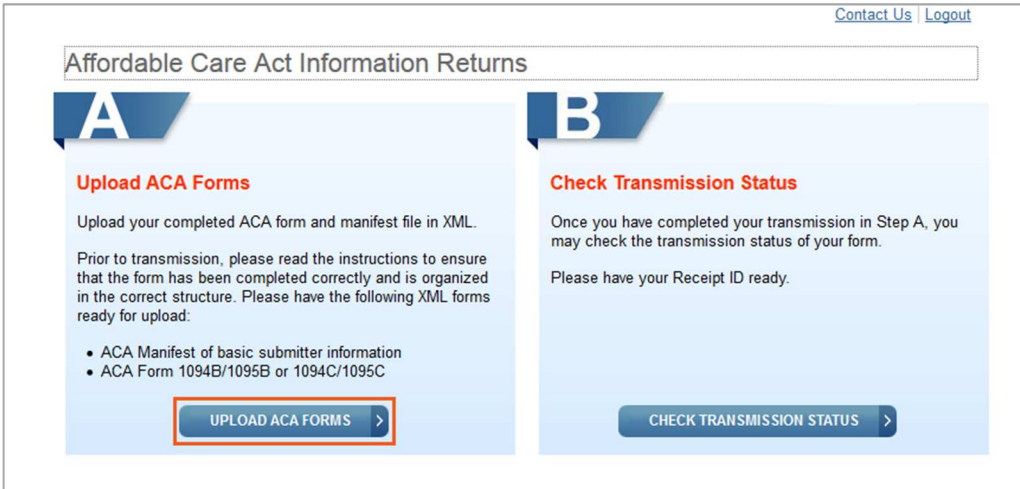

Select **Browse** and locate the appropriate files. (C:\ACA\Your Healthcare Group Name\2016\SubmissionX)

**NOTE:** In the folder location, "X" represents the number of submission files. Each time a new submission is created the number at the end of the file name increases by 1. Please select the highest number when submitting new files.

**NOTE:** The Manifest file will contain "Manifest" in the title. The other file in the folder is the Form file.

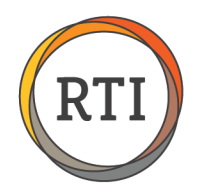

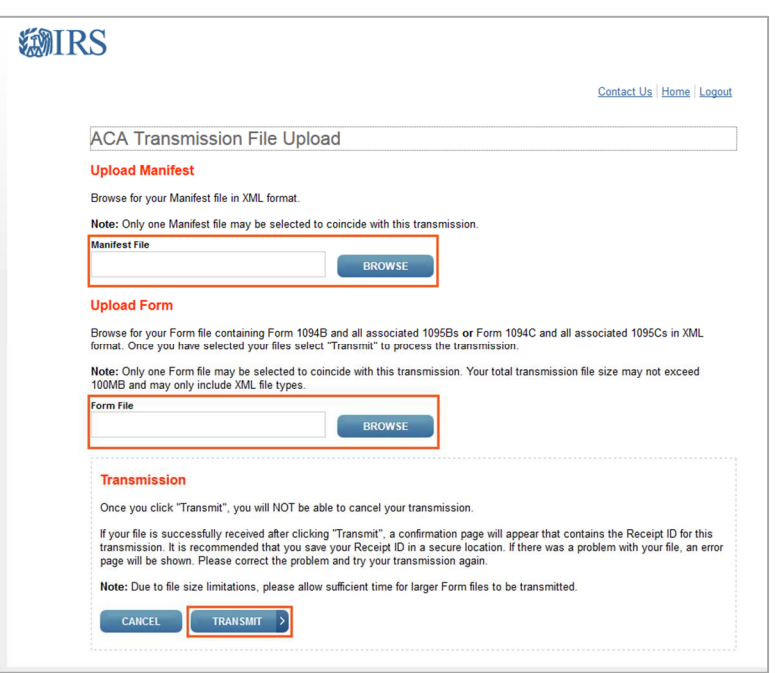

#### Select **Transmit.**

If you receive a transmission error, this can be an indication that the IRS submission site is busy. Please try to transmit the files again. If you continue to receive a transmission error, please see Common Issues and Solutions under step 5 on the 1094-C/1095-C Online Submission webpage.

Once the transmission is successful, a transmission confirmation page will display.

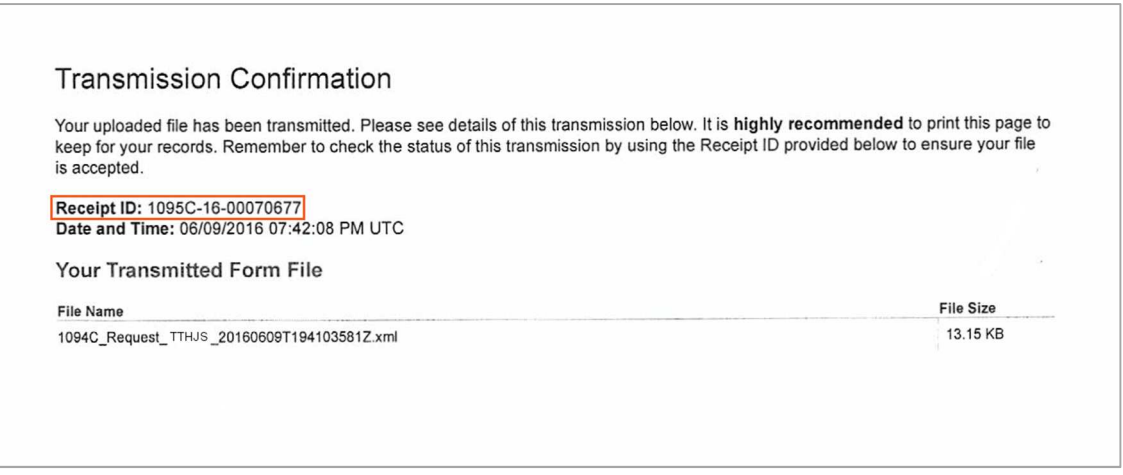

#### **IMPORTANT! Print this page!**

The Receipt ID is critical information you'll need to check on the status of your submission.

**NOTE:** If you're submitting corrected files, you'll receive a new Receipt ID.

Last Updated 12/13/16 • Page 5 of 7

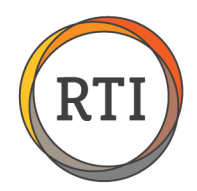

## Step 8 – Record the Receipt ID in RTI Payroll.

Go to the same screen used to prepare the 1094-C information (Payroll – Utilities – Year End Functions – Prepare 1094-C Information)

**NOTE**: When you select **Prepare 1094-C Information**, you'll see the following message. Select **OK.**

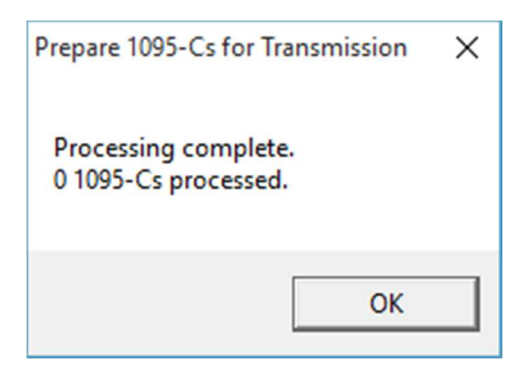

In the new window, select **Processing** then **Record Transmission Result.** 

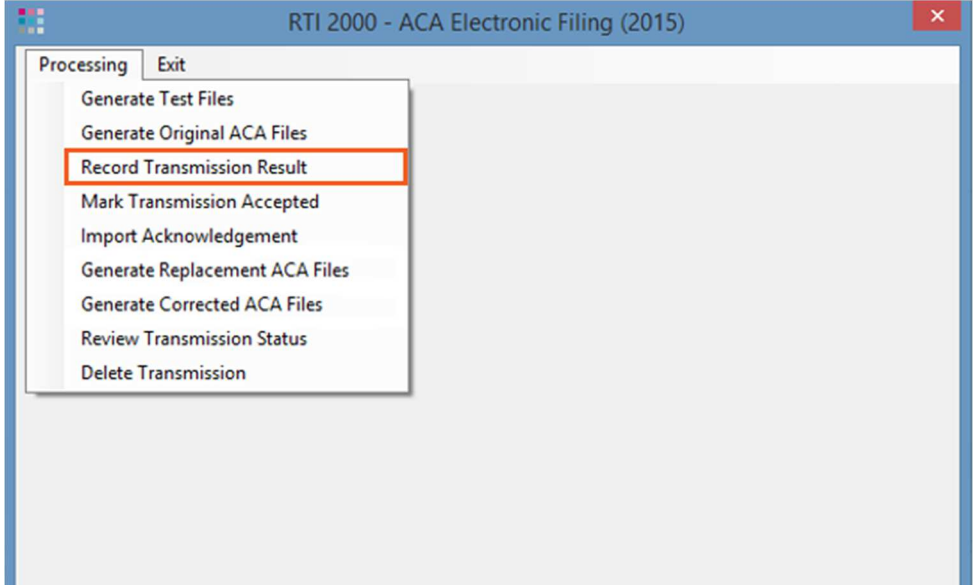

Last Updated 12/13/16 • Page 6 of 7

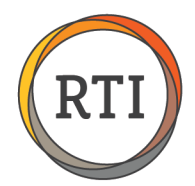

Enter the Receipt ID in the Record Transmission Result window and select **Save.** 

**NOTE:** The transmission includes all the completed groups.

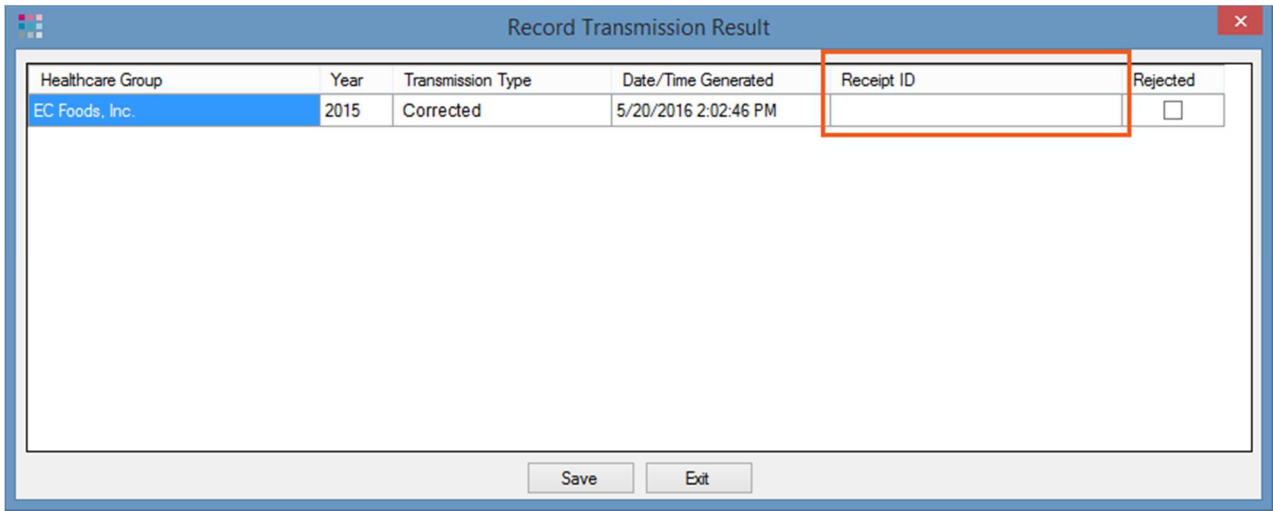

Congratulations! You have completed the corrected files submission process. The IRS takes 6-48 hours to process live files and post the results.

**IMPORTANT:** Please make a payroll backup after generating your files. This backup and any future payroll backups should be used going forward in order to retain your Receipt ID and transmission files.

Next Step**:** Once or twice a day, check to see if the transmission is completed. For detailed steps, select the [Steps to Check Live Submission Status](http://www.internetrti.com/support/clients/docs/aca/Checking-Live-Submission-Status.pdf) link on the 1094-C/1095-C online submission webpage.

**NOTE:** If your corrected submission is **Rejected**, you will need to submit corrected files again. Submitting replacement files for **Rejected** submissions only applies to original submissions.